### Методика построения градуировочной зависимости «Скорость (время) распространения ультразвука при поверхностном прозвучивании – прочность бетона» с использованием программы «Excel».

#### 1. ОБЩИЕ ПОЛОЖЕНИЯ.

- 1.1. Методика разработана в дополнение к «Методических рекомендаций по контролю прочности бетона монолитных конструкций ультразвуковым методом способом поверхностного прозвучивания» МДС 62-2.01 (Москва, НИИЖБ, 2001г.).
- 1.2. Методика разработана для построение линейной градуировочной зависимости вида:  $R = a + bV$  или  $R = a + bT$  (где R - прочность бетона, V и T- соответственно скорость или время распространения ультразвука) без отбраковки единичных результатов, пользуясь имеющимися программами для ЭВМ, например программой Excel97.

### 2. ПОСТРОЕНИЕ ЗАВИСИМОСТИ

- 2.1. Запустите программу Excel. При изучении данной программы рекомендуется использовать пособия для работы с программой.
- 2.2. В чистом поле рабочего листа программы введите таблицу, в правом столбце которой содержатся значения скорости (времени) распространения ультразвука, в левом столбце - значения прочности бетона, полученные в тех же участках методом отрыва со скалыванием. Для удобства дальнейшей работы строки таблицы можно пронумеровать, столбцы - обозначить в соответствии с содержащихся в них величинах  $(pnc. 1)$ .
- 2.3. Переместите курсор в ячейку под значениями прочности бетона. В этой ячейке будет содержаться среднее значение прочности бетоне по столбцу  $R_{cp}$ . Для этого нажмите символ "=", затем наберите "=СРЗНАЧ(C3;C13)" и нажмите клавишу «Enter» (рис. 2).
- 2.4. Выделите два столбца, содержащих значения скорости (времени) ультразвука и прочности бетона и нажмите кнопку «Мастер диаграмм» на панели инструментов вверху рабочего окна программы. В открывшемся меню выберите тип диаграммы «ТОЧЕЧНАЯ», затем выберите верхний из предложенных на выбор видов точечных диаграмм и щелкните кнопку «далее» в нижнем углу открытого окна мастера диаграмм и следуя появляющимся вспомогательным надписям, задайте название диаграммы и название координатных осей. После нажатия кнопки «ГОТОВО» появится диаграмма, на которой по оси х отложены значения скорости (времени) ультразвука, а по оси у значения прочности бетона (рис. 3.).
- 2.5. Щелкнув левой кнопкой мышки выделите диаграмму. Затем щелкните мышкой по надписи «ДИАГРАММА» в верхней командной строке экрана. В открывшемся окне щелкните надпись «ДОБАВИТЬ ЛИНИЮ ТРЕНДА», далее выберите линейную зависимость и далее «ОК». На диаграмме появится прямая, аппроксимирующая зависимость скорость (время) ультразвука – прочность бетона (рис. 4).
- 2.6. В произвольном поле рабочего листа (удобно в правом верхнем углу активного рабочего листа) выделите таблицу из 10 ячеек размером 2столбца на 5 строк и нажмите «=». Затем введите последовательность символов: «=ЛИНЕЙН(C2:C13;B2:B13;1;1)». Далее, при одновременном нажатии клавиш «Ctrl» и «Shift», нажмите клавишу «Enter». При этом должно получиться одновременное нажатие всех трех клавиш. Тогда в выделенной области все ячейки окажутся заполненными параметрами искомой градуировочной зависимости (рис. 5).
- 2.7. Среди полученных параметров имеются следующие:
	- в левом верхнем углу значение **;**
	- в правом верхнем углу значение  $a = -33,7941$ ;
	- третье сверху слева значение коэффициента корреляции *r* в квадрате, чтобы получить значение коэффициента корреляции *r*, необходимо извлечь квадратный корень из этого числа (*r* = 0.9);
	- третье сверху справа среднее квадратическое отклонение  $S_{T,H,M}$  для диапазона использованных данных при построении градуировочной зависимости, чтобы получить значение относительного среднего квадратического отклонения, необходимо полученное число разделить на среднюю прочность по методу отрыва со скалыванием  $R_{cp}$  (*S<sub>T.H.M</sub>*/  $R_{cp}$  = 0,096).
- 2.8. В произвольном поле рабочего листа (удобно под только что созданной таблицей) постройте таблицу, содержащие параметры полученной градуировочной зависимости, как это представлено на рис. 6.
- 2.9. Проверка и корректировка полученной градуировочной зависимости должны выполняться в соответствии с разделом 2.9. «Методических рекомендаций по контролю прочности бетона монолитных конструкций ультразвуковым методом способом поверхностного прозвучивания» МДС 62-2.01 (Москва, НИИЖБ, 2001г.).

| N٥ | Vм/сек | R,M⊓a | Дата     |
|----|--------|-------|----------|
| 1  | 3688   | 23,3  | 11,03,01 |
| 2  | 3544   | 24,3  |          |
| 3  | 4132   | 35,5  |          |
| 4  | 3821   | 30,0  |          |
| 5  | 4381   | 34,9  |          |
| 6  | 4073   | 34,5  |          |
| 7  | 3446   | 23,3  |          |
| 8  | 3524   | 21,2  | 20,03,01 |
| 9  | 4143   | 31,4  |          |
| 10 | 3572   | 19,2  |          |
| 11 | 4233   | 31,6  |          |
| 12 | 3808   | 30,4  |          |

Рис. 1. Этап 2.2.

| N٥             | Vм/сек | R,Mna | Дата     |
|----------------|--------|-------|----------|
| 1              | 3688   | 23,3  | 11,03,01 |
| $\overline{2}$ | 3544   | 24,3  |          |
| 3              | 4132   | 35,5  |          |
| 4              | 3821   | 30,0  |          |
| 5              | 4381   | 34,9  |          |
| 6              | 4073   | 34.5  |          |
| 7              | 3446   | 23,3  |          |
| 8              | 3524   | 21,2  | 20,03,01 |
| 9              | 4143   | 31,4  |          |
| 10             | 3572   | 19,2  |          |
| 11             | 4233   | 31,6  |          |
| 12             | 3808   | 30,4  |          |
|                |        | 28,3  |          |

Рис. 2. Этап 2.3.

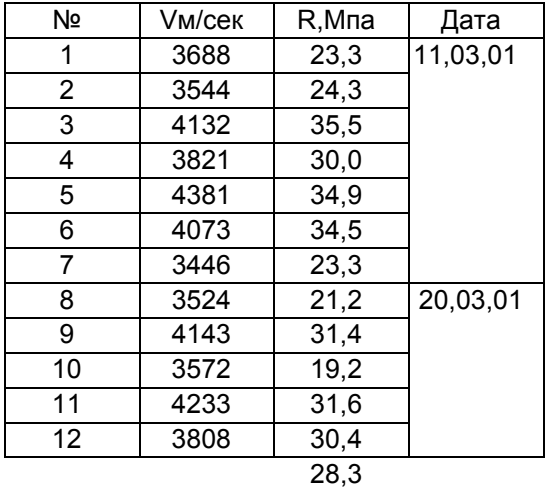

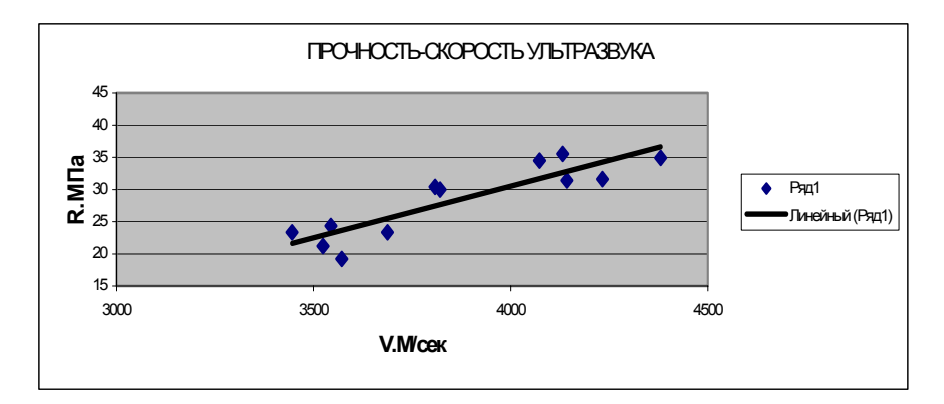

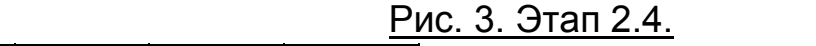

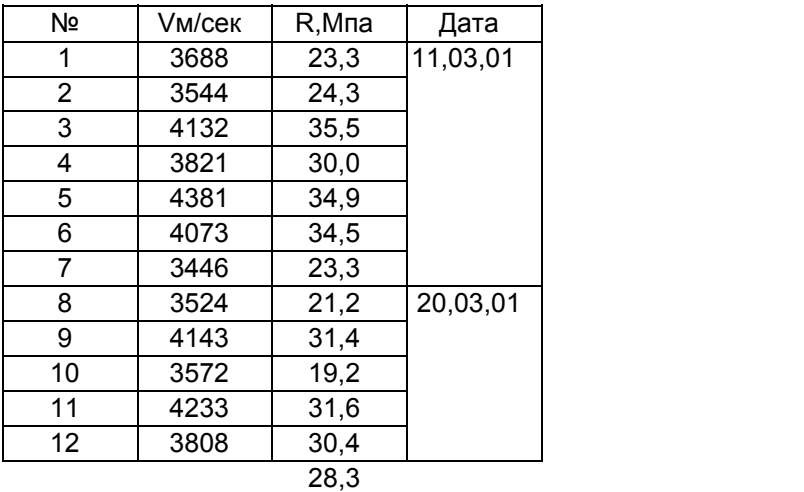

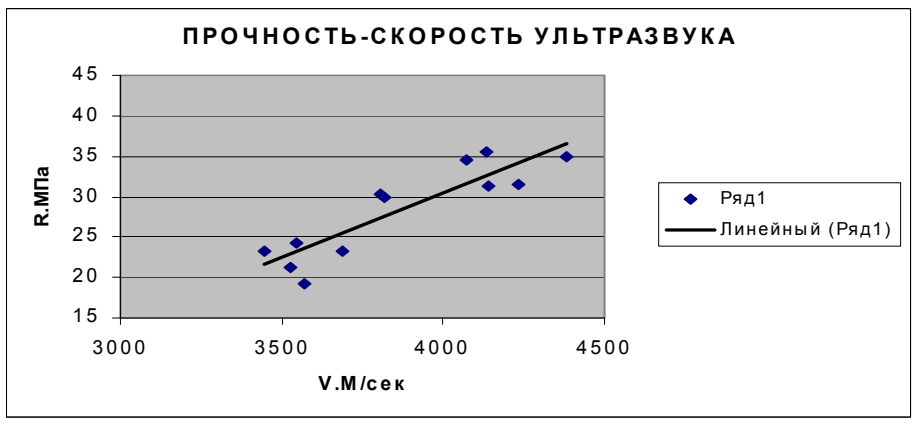

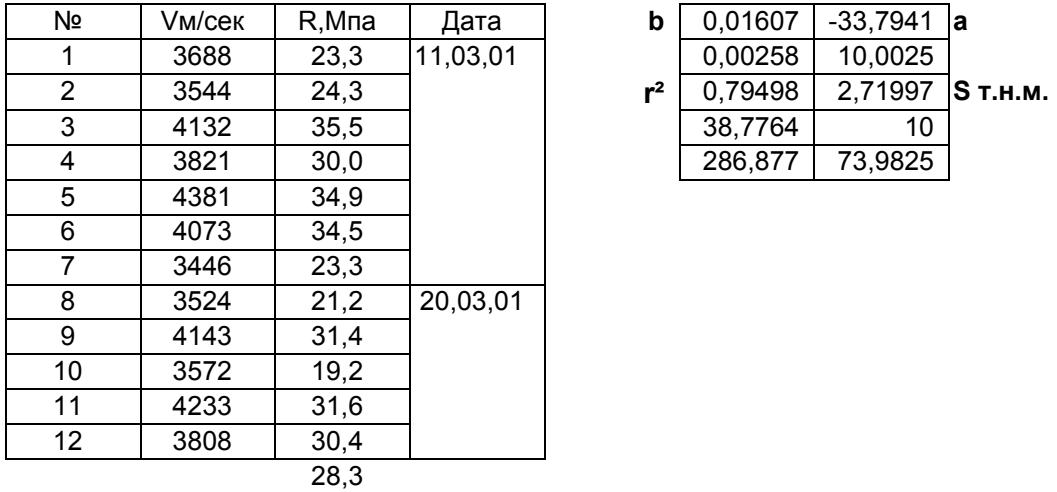

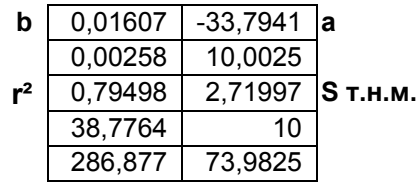

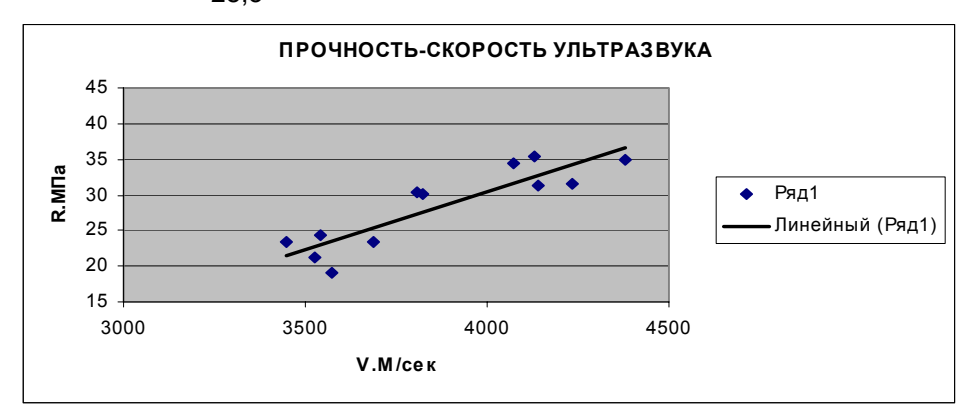

# Рис. 5. Этап 2.6.

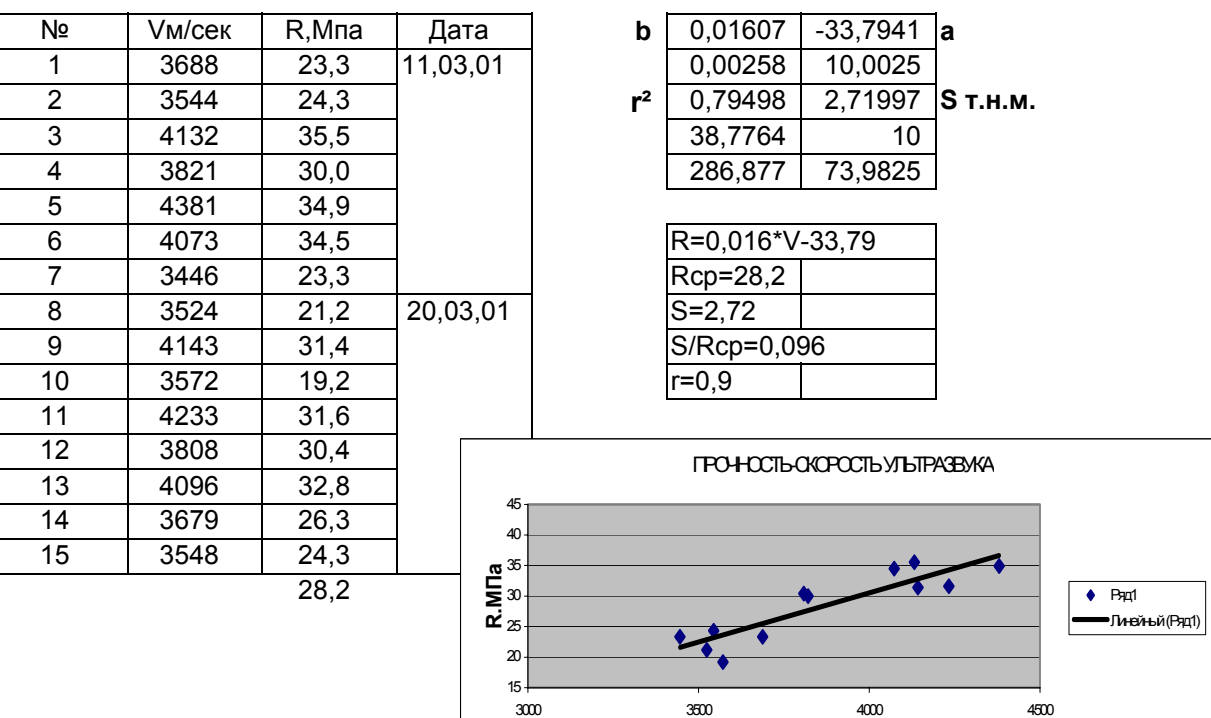

# Рис. 6. Этап 2.8.

**V.М/сек**